# MUNI PED

# **Jak oznámit své rozhodnutí nebo podat žádost elektronickou cestou**

### **1. Nejprve využijte agendu Student – zde vyberte v horním menu**  záložku "Během studia"

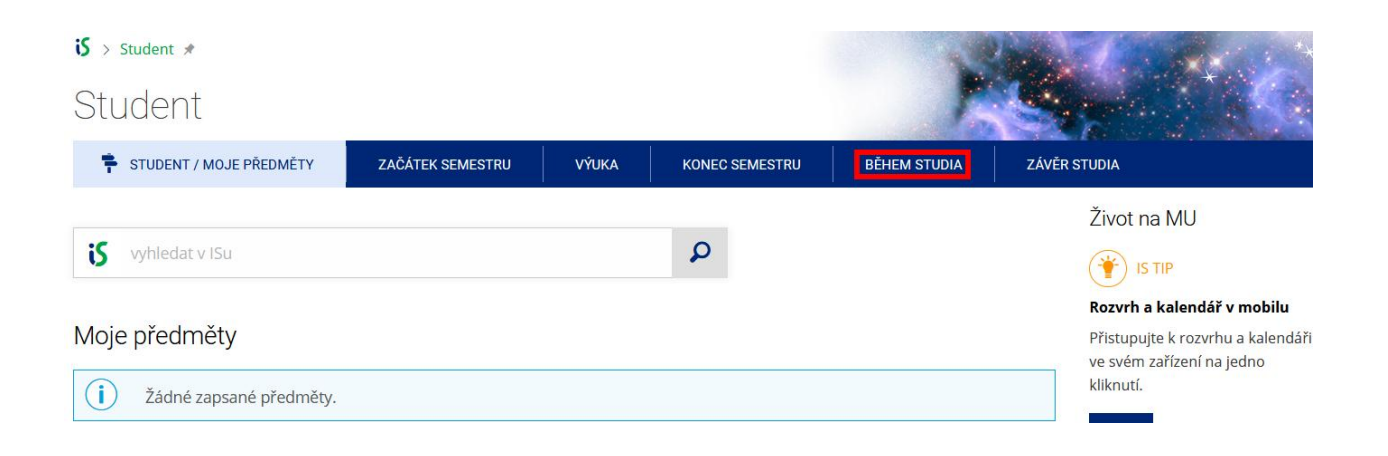

### **2. Poté zvolte třetí dlaždici s popiskem "Úřadovna"**

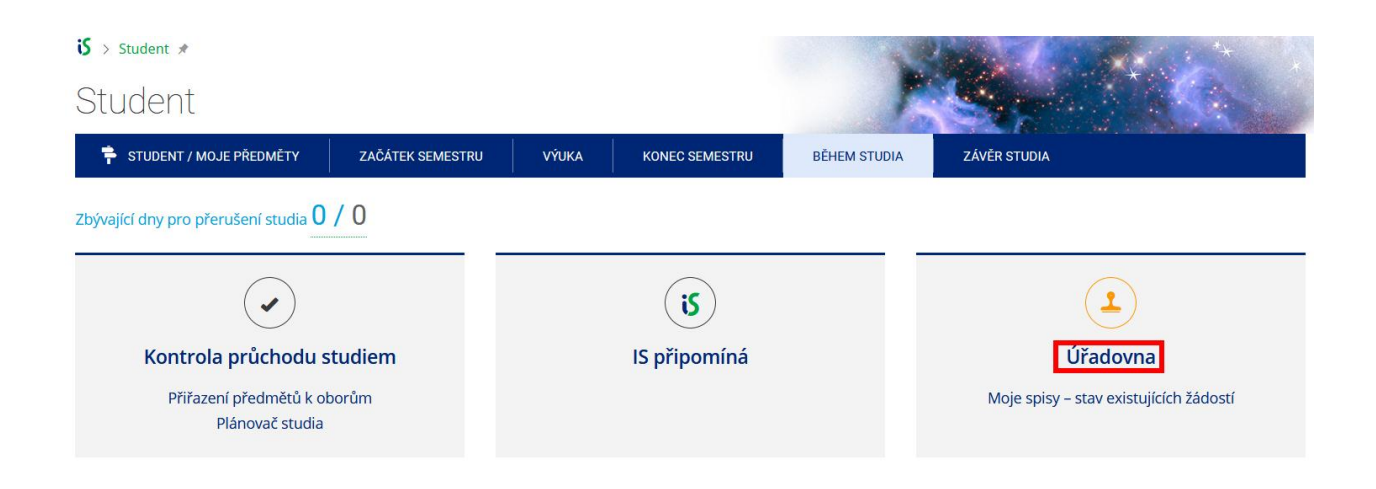

#### 3. V části Moje úřední agendy vyberte "Podání nové žádosti"

### Moje úřední agendy

Aplikace pro studenty a ostatní žadatele (každá osoba v IS bez ohledu na aktivní vztah ke škole). Umožní nahlížet do elektronických spisů v rámci Úřadovny IS, které jsou vedeny na moji osobu.

Podání nové žádosti

· Moje spisy – stav existujících žádostí

· Nastavení doručování rozhodnutí

### **4. Poté z roletek vyberte Pedagogickou fakultu, Centrum celoživotního vzdělávání a nakonec dokument, který chcete využít**

 $\mathbf{S}$  > Úřadovna > Úřadovna – zavedení úkonu  $\star$ 

Úřadovna – zavedení úkonu Podání nové žádosti za moji osobu Agenda: Pedagogická fakulta  $\checkmark$ Centrum celoživotního vzdělávání  $\bar{\vee}$ --- Vyberte ---Vybrat --- Vyberte ---PdF CCŽV: Oznámení o opětovném zápisu do programu po přerušení (CŽV) PdF CCŽV: Oznámení o ukončení účasti v programu (CŽV) PdF CCŽV: Žádost o přerušení programu CŽV (CŽV) PdF CCŽV: Žádost o třetí zápis předmětu (CŽV)

### **5. V návaznosti na vybraný dokument vyplňte údaje, které jsou zde vyžadovány**

**V případě Oznámení o opětovném zápisu do programu po přerušení, vyberte z roletky, kterého programu se opětovný zápis týká. Do oznámení vyplňte odůvodnění.**

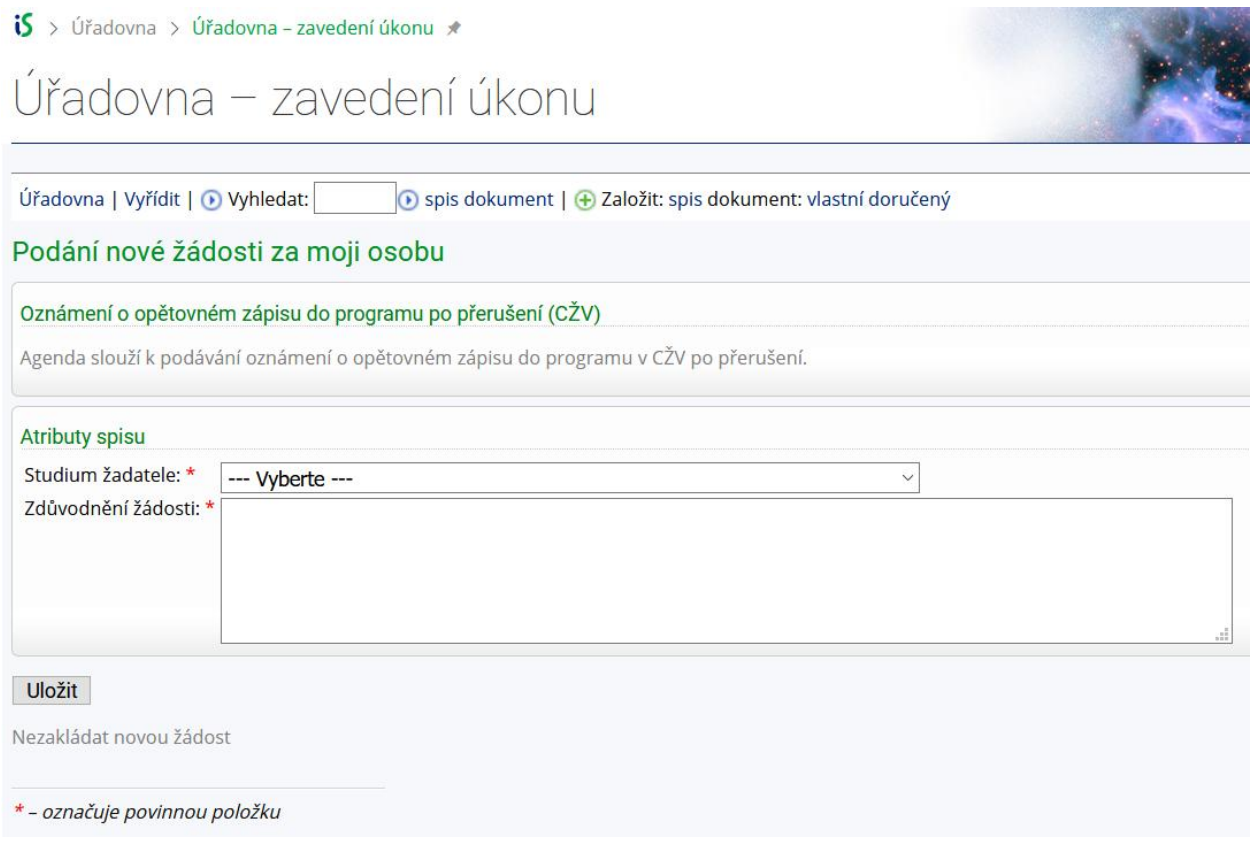

#### **V případě Oznámení o ukončení účasti v programu, vyberte z roletky, kterého programu se ukončení účasti týká. Do oznámení vyplňte odůvodnění.**

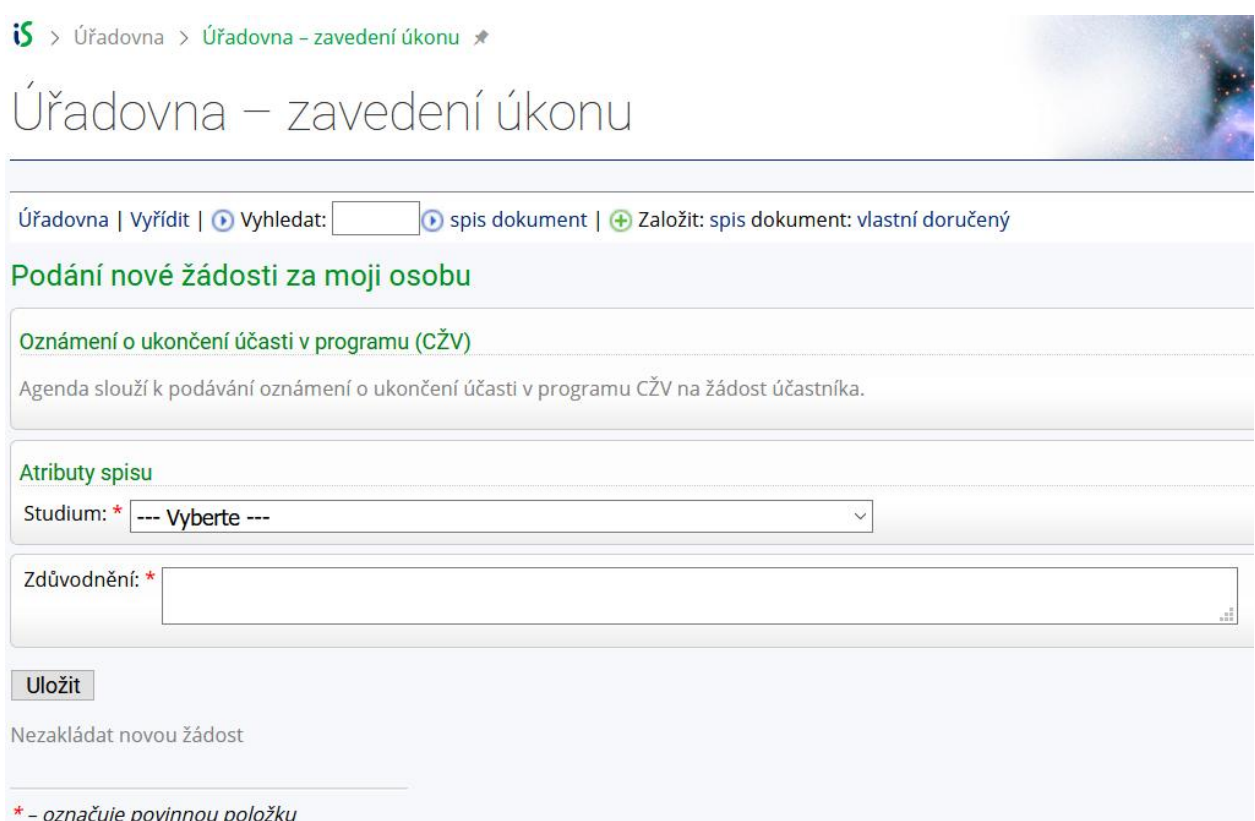

**V případě Žádosti o přerušení programu CŽV je nutné vybrat z roletky program, kterého se žádost o přerušení týká, poté semestr, do jehož konce chcete přerušit. Účast v programu CŽV se přerušuje na celý rok (na 2 semestry), a to vždy do 31.8. nebo do 31.1. Účast v programu CŽV můžete přerušit až dvakrát po dobu vašeho aktuálního studia. Do žádosti musíte uvést odůvodnění. Zároveň můžete přiložit přílohu, která vaše odůvodnění podpoří.**

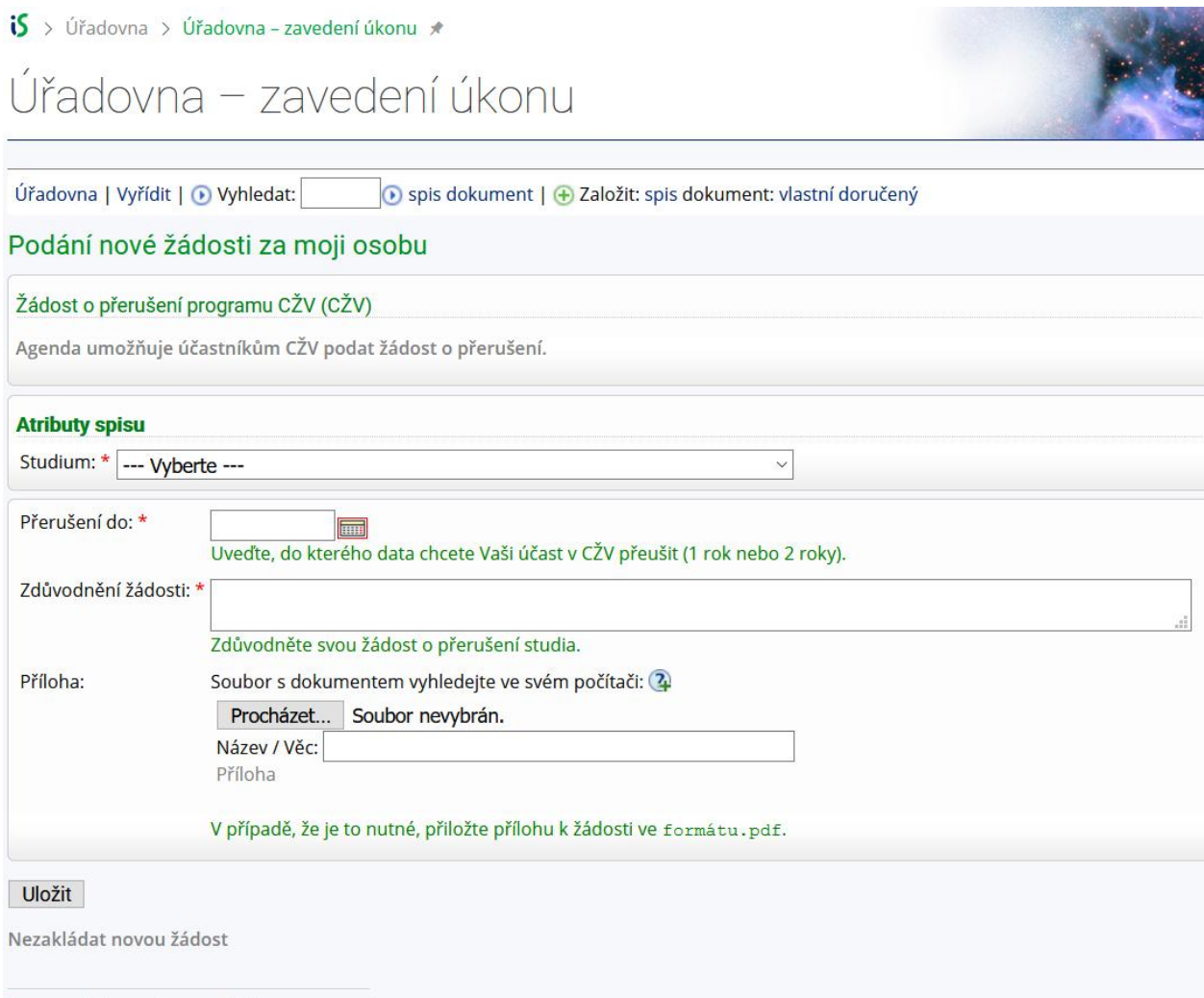

\* - označuje povinnou položku

**V případě Žádosti o třetí zápis předmětu je nutné vybrat z roletky program, kterého se žádost o třetí zápis předmětu týká, poté kód a název předmětu. Do žádosti musíte uvést odůvodnění. Zároveň můžete přiložit přílohu, která vaše odůvodnění podpoří.**

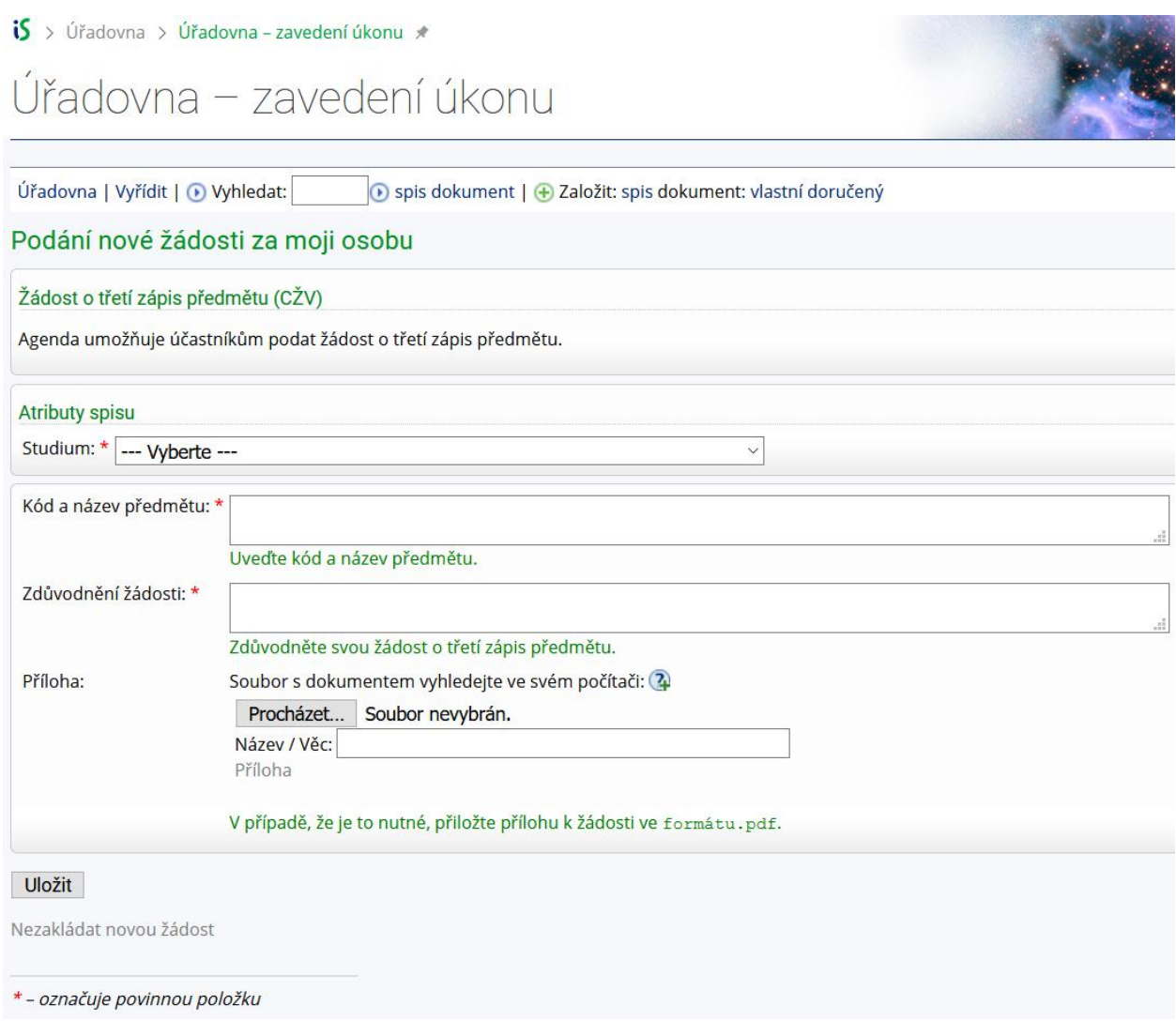

## 6. Ve všech případech nezapomeňte kliknout na "Uložit".

**7. Jakmile bude o vaší záležitosti rozhodnuto, obdržíte e-mail s proklikem do úřadovny, kde uvidíte rozhodnutí či usnesení s elektronickým podpisem proděkana PdF MU.**

## IS MU Oznámení o doručení dokumentu prostřednictvím IS

#### Informační systém MU

komu: Petra

Oznamujeme, že prostřednictvím Informačního systému MU Vám byl elektronicky doručen dokument týkající se Vaší osoby.

Dokument naleznete na adrese: https://is.muni.cz/auth/uradovna/nahled/792314/uzid/85642056

Seznam těchto dokumentů naleznete také v sekci Úřadovna -> Moje spisy.

Přejeme Vám hezký den.

-- Informační systém MU

Tento e-mail byl generován automaticky a nelze na něj odpovědět.

**8. Na náhledu vidíte vlevo označené dva PDF soubory – v jednom se skrývá vaše žádost, ve druhém rozhodnutí proděkana k této žádosti/oznámení.**

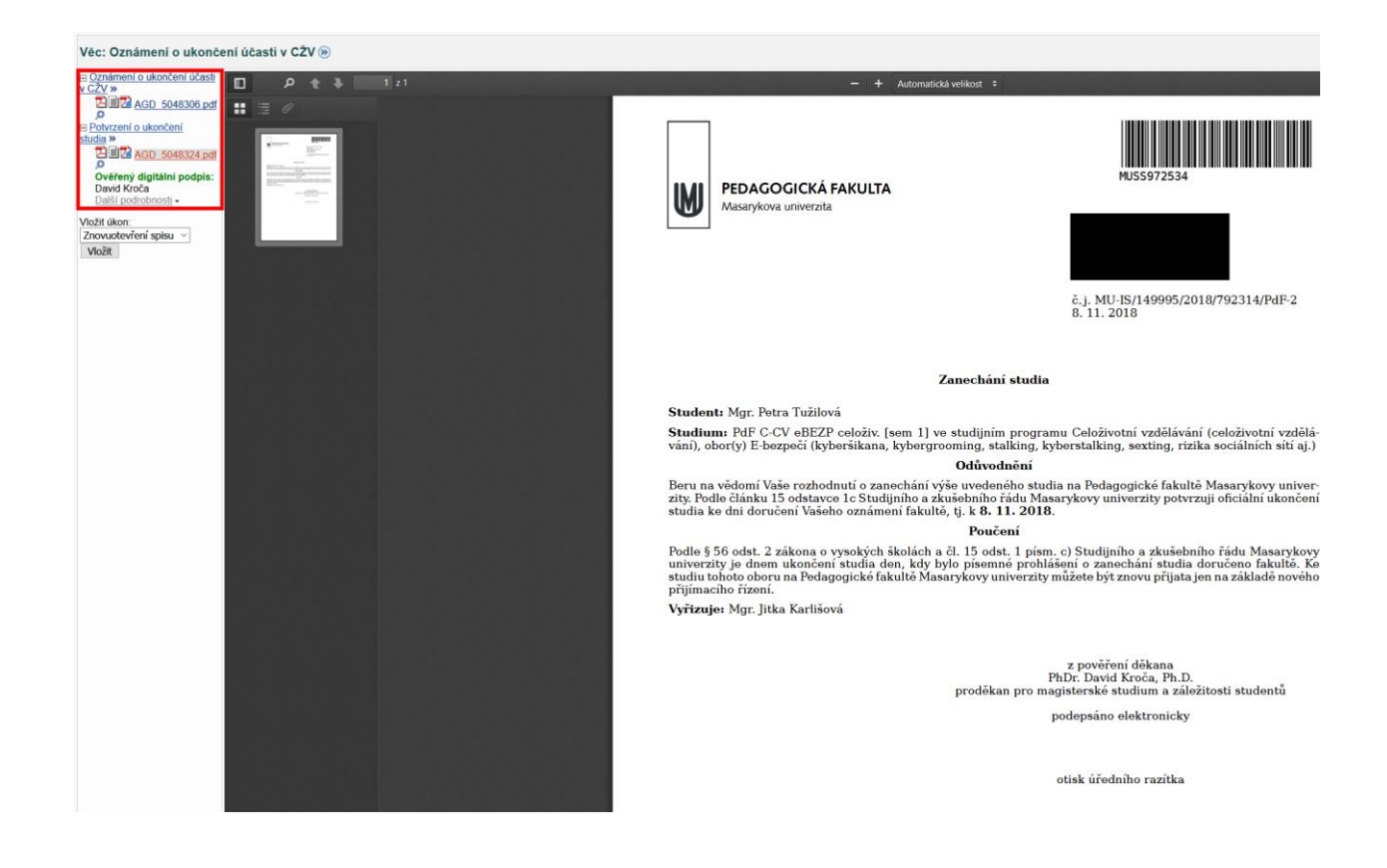

Dne 18. 1. 2019

Centrum celoživotního vzdělávání PdF MU